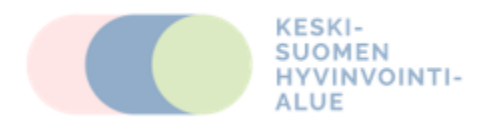

## **Kotimittausten tulokset Balance-palveluun**

GS balance on älypuhelinsovellus, joka tallentaa mittausarvosi (esim. verenpaine, PEF, verensokeri, paino) ja välittää ne hoitopaikallesi.

Kun kirjaat mittaustuloksesi GS Balance-sovellukseen puhelimellasi, ne siirtyvät Balance-pilvipalveluun, jolloin sekä sinä että hoitopaikkasi ammattilainen näette ne sähköisessä päiväkirjassa. Tämä auttaa hoitajasi ja lääkärisi työtä sekä helpottaa omaa asiointiasi esimerkiksi puhelimitse heidän kanssaan

## **Näin saat balance-palvelun käyttöösi**

Sovelluksen käyttöönottoa varten ammattilaisen on aktivoitava asiakkuutesi sovellukseen. Tätä varten hoitavan ammattilaisen on lähetettävä sinulle sähköpostiviesti Balance-palvelusta, jolla pääset asettamaan salasanasi palveluun. Avaa sähköpostiviesti, joka on lähetetty sinulle Balance-palvelusta käyttäjätilisi avaamisen yhteydessä (tarkista myös roskapostikansio).

Viestissä on linkki, jonka kautta pääset asettamaan salasanasi Balance-palveluun. Linkki avautuu verkkoselaimessa.

Salasanan asettamisen jälkeen voit asentaa GC Balancesovelluksen puhelimeesi ja alkaa käyttää sitä.

## **GS Balance - älypuhelinsovellus**

Sovellus löytyy sekä Google Play-kaupasta (Android-puhelimille) että App Storesta (iPhonepuhelimelle) nimellä "**GS Balance**". Asenna sovellus ja käynnistä se.

Kun käynnistät sovelluksen ensimmäistä kertaa, näet aluksi sisäänkirjautumisnäkymän. Kirjaudu sisään käyttämällä sitä sähköpostiosoitetta, jolla Balance-tilisi luotiin sekä luomaasi salasanaa. Sisäänkirjautumisen yhteydessä sinua pyydetään hyväksymään palvelun käyttöehdot, tietosuojaseloste sekä terveyttäsi koskevien tietojen jakaminen hoitopaikkasi kanssa. Sisäänkirjautuminen vaaditaan vain ensimmäisellä käynnistyskerralla - kun jatkossa käytät sovellusta, olet automaattisesti kirjautuneena sisään ja pääset suoraan päävalikkoon.

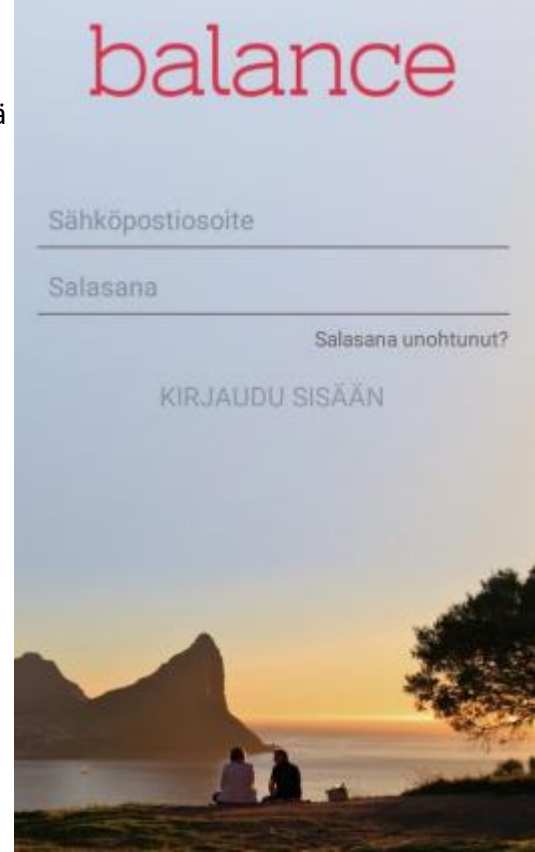

## **Mittaustulosten kirjaaminen palveluun**

Mittaustulosten kirjaaminen GS Balance-sovelluksella on helppoa. Valitse ensin päävalikosta, mitä arvoja haluat raportoida näpäyttämällä kuvaketta. Voit esimerkiksi kirjata PEF-mittautuloksia palveluun näpäyttämällä PEF-vaihtoehtoa päävalikossa.

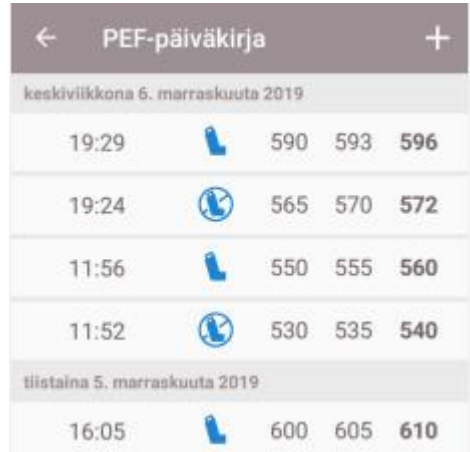

Näpäytettyäsi päävalikon PEF-vaihtoehtoa siirryt PEF-mittausten päiväkirjanäkymään, joka listaa kaikki Balance-palveluun kirjaamasi PEF-mittaustulokset (uusimmat näkyvät ylimpänä).

Näpäyttämällä + symbolia päiväkirjan oikeasta yläkulmasta pääset lisäämään uuden mittausmerkinnän.

Näpäytämällä mittausmerkintäriviä pääset tarkastelemaan ja tarvittaessa muokkamaan aiemmin lisättyä merkintää.

Lisätäksesi uudenmerkinnän, syötä PEF-mittaustulokset niille varattuihin kenttiin, valitse *Ennen lääkettä / Lääkkeen jälkeen / Muu* ja näpäytä lopuksi *Tallenna*-painiketta.

Halutessasi voit lisätä kommentin merkintään. Päivämäärä ja kelloaika ovat oletuksena nykyhetkessä ja pääset tarvittaessa muuttamaan niitä näpäyttämällä.

Samaan tapaan voit lisätä esimerkiksi verenpaineen ja painon mittausmerkintöjä: näpäytä valitsemaasi symbolia päävalikossa ja sitten + symbolia päiväkirjanäkymän oikeasta yläkulmasta.

Vasemmassa yläkulmassa olevasta nuolisymbolista pääset aina halutessasi takaisin edelliseen näkymään.

Kaikki raportoimasi mittausmerkinnät menevät automaattisesti suoraan hoitohenkilökuntasi nähtäville balance-pilvipalvelun kautta.

Jos tarvitset apua palvelun käyttöönotossa, ota yhteys Balance-tukeen:

• puhelin: 045 145 1200 sähköposti: [support@glucostratus.com](mailto:support@glucostratus.com)

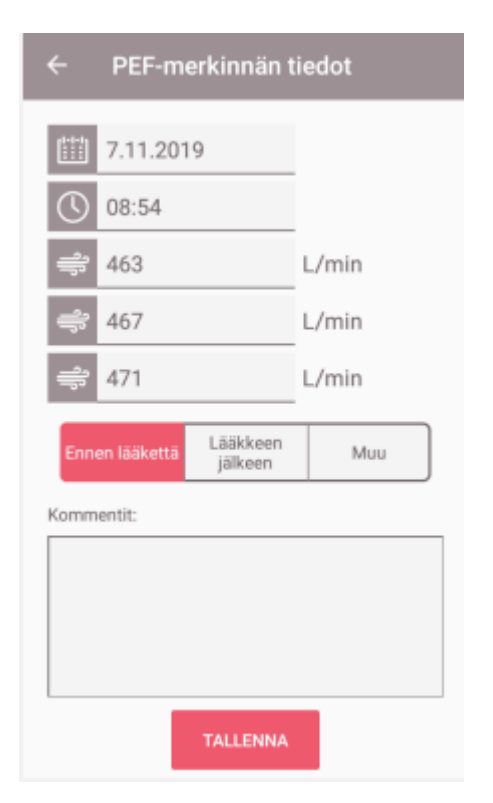